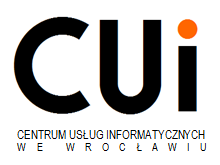

# **INSTRUKCJA UŻYTKOWNIKA Instrukcja dla redaktorów Rad Osiedli v3.0**

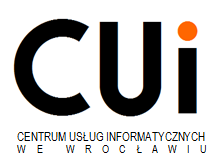

# Spis treści

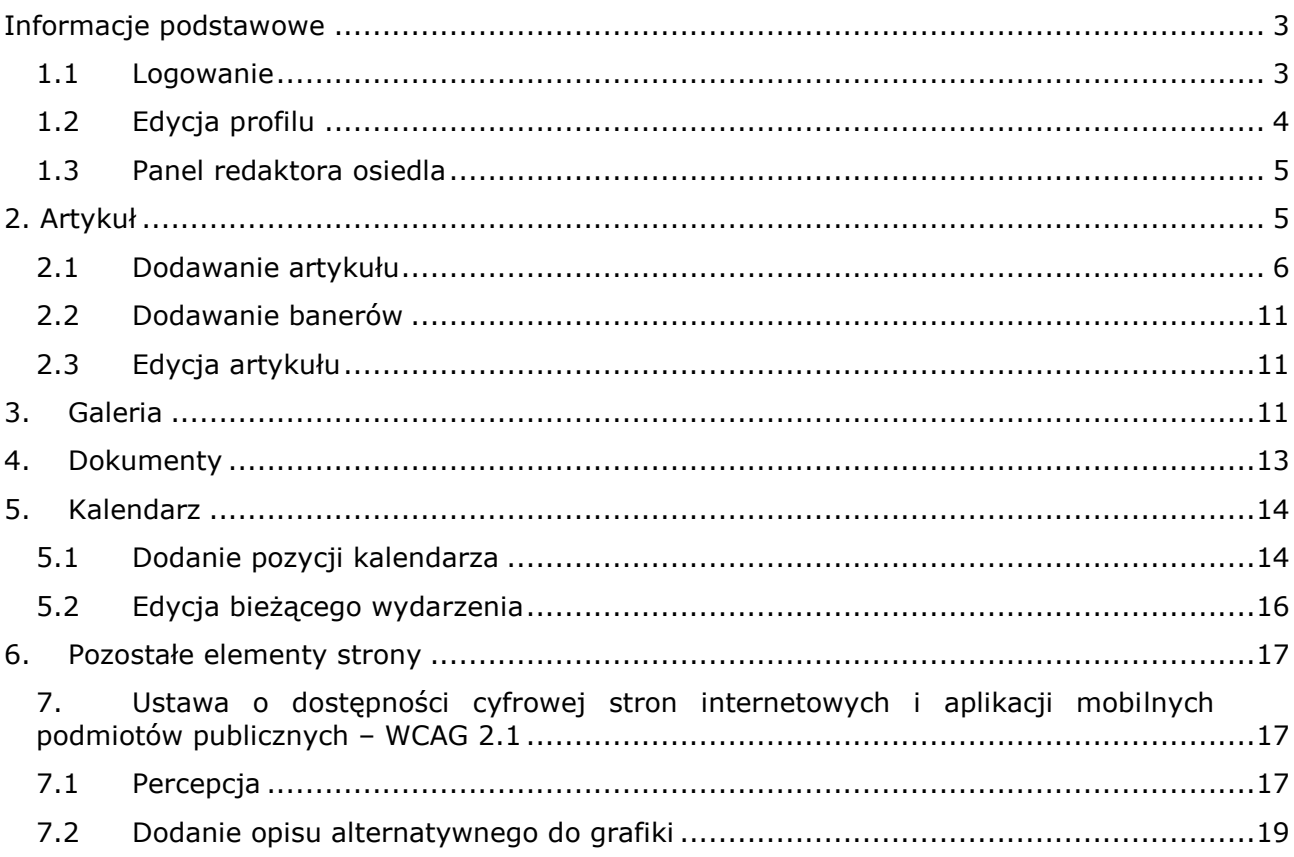

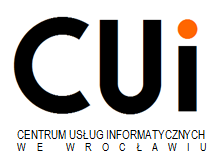

### <span id="page-2-0"></span>**Informacje podstawowe**

Celem niniejszej instrukcji obsługi jest pomoc w sprawnej i efektywnej administracji stroną portalu przez redaktora.

System składa się z trzech struktur:

- Publicznej zawartość ogólnie dostępna dla wszystkich odwiedzających, bez konieczności logowania się;
- Redakcji dostępna tylko dla uprawnionych redaktorów, którzy odpowiedzialni są za zarządzanie oraz aktualizację zawartości stron serwisu w obszarze konkretnego osiedla;
- Administracyjnej dostępna tylko dla redaktorów głównych serwisu, którzy odpowiadają za poprawną konfigurację i globalne zarządzanie serwisami wszystkich osiedli.

Poniższa instrukcja dotyczy drugiej struktury – **Redakcja**.

### <span id="page-2-1"></span>**1.1 Logowanie**

W celu wprowadzenia danych do określonego profilu należy zalogować się do portalu. W tym celu należy wejść na stronę główną portalu ([www.osiedle.wroc.pl\)](http://www.osiedle.wroc.pl/), wybrać swoje osiedle i w stopce strony należy kliknąć znak [©](http://osiedle.wroc.pl/index.php/component/users/?view=login) otworzy się okno logowania.

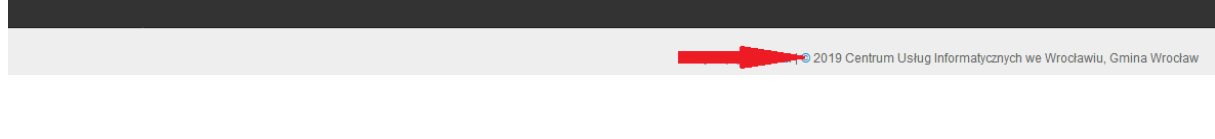

Ogólny panel redaktora dostępny jest również bezpośrednio pod adresem: [www.osiedle.wroc.pl/index.php/profil](http://www.osiedle.wroc.pl/index.php/profil)

 Dostęp do panelu mają wyłącznie uprawnione osoby, dlatego w celu prawidłowego zalogowania należy wpisać indywidualną nazwę użytkownika i hasło.

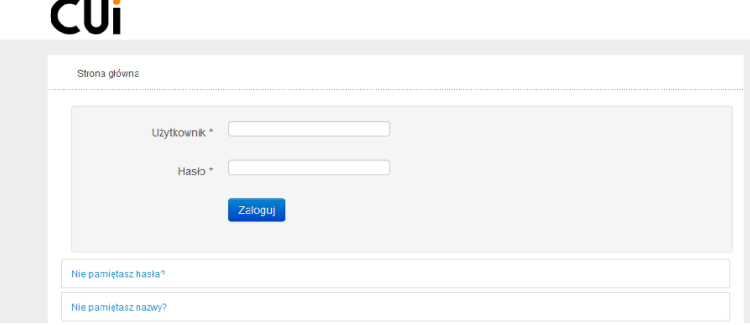

W przypadku wpisania nieprawidłowej nazwy użytkownika lub hasła nie będzie możliwości zalogowania się do portalu. W tym celu należy zwrócić szczególną uwagę

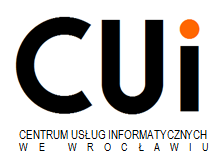

na wielkość liter (klawisz CapsLock). W przypadku kolejnych prób można skorzystać z opcji "Nie pamiętasz hasła?" lub "Nie pamiętasz nazwy?". Odpowiedni kreator przeprowadzi przez proces zmiany hasła.

## <span id="page-3-0"></span>**1.2 Edycja profilu**

Po zalogowaniu dostępne są dodatkowe opcje w pasku głównym menu -> Profil.

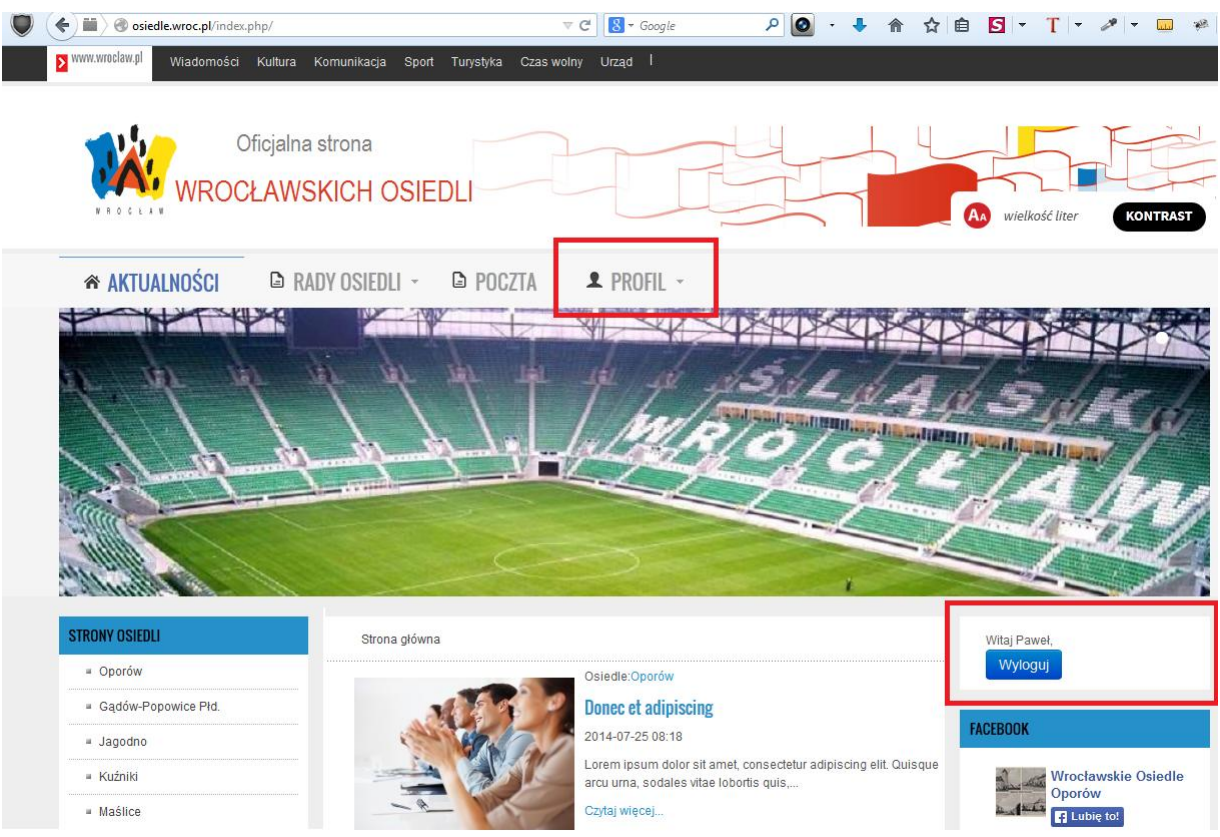

Dodatkowo w prawym dolnym rogu wyświetlona jest informacja z nazwą aktualnie zalogowanego użytkownika oraz możliwością wylogowania.

Po wybraniu opcji (1) "Profil" możliwa jest zmiana hasła profilu (Uwaga – zakładka ta występuje tylko na ogólnej stronie osiedli).

W celu zmiany danych profilu redaktora należy kliknąć (2) 'Dostosuj profil'. W miejscu tym możliwa jest zmiana hasła.

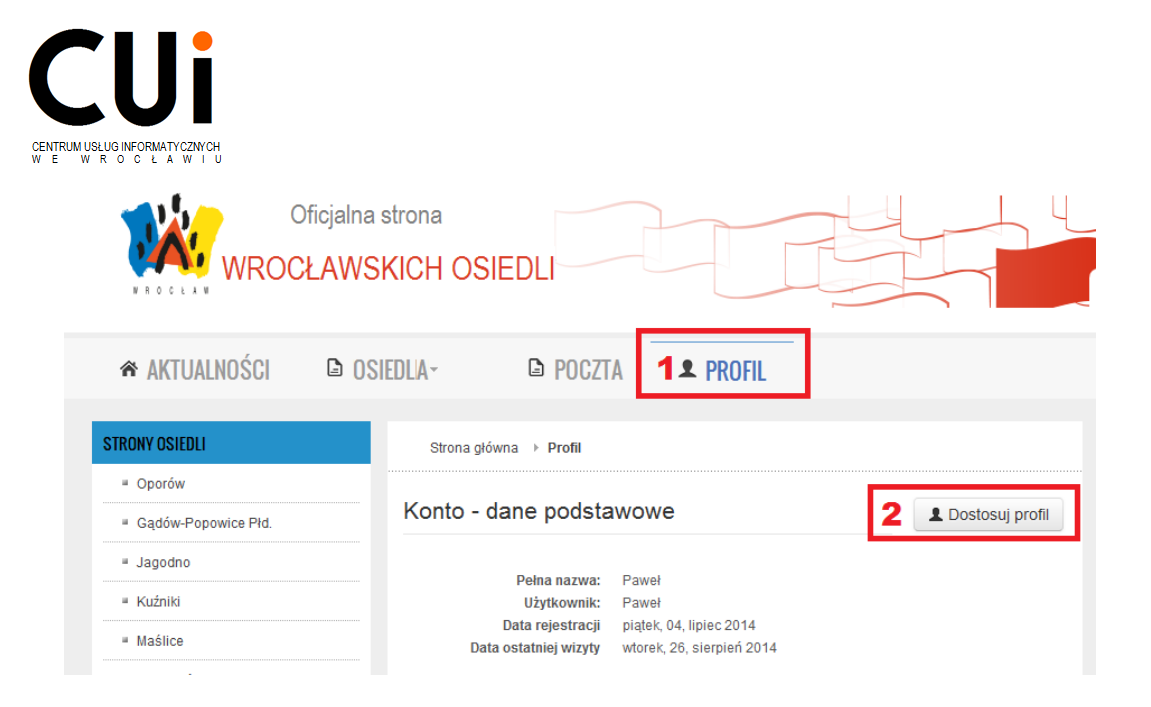

# <span id="page-4-0"></span>**1.3 Panel redaktora osiedla**

Po zalogowaniu należy z pozycji głównego menu 'Osiedla' wybrać odpowiednią pozycję, do której redaktor ma uprawnienia.

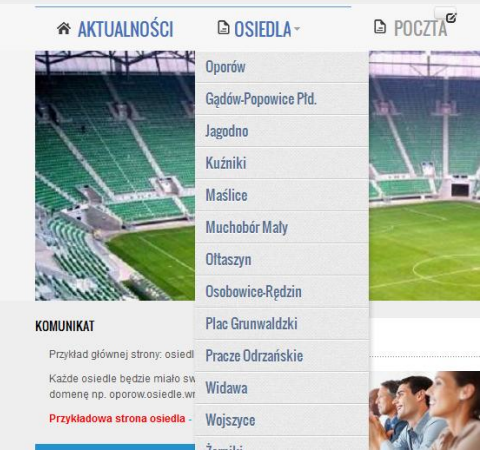

Redaktor zalogowany do portalu w obszarze swojego osiedla ma dodatkowe uprawnienia w pozycji głównego menu:

- Galeria -> Dodaj galerię
- Dokumenty -> Dodaj dokumenty
- Redakcja -> Dodaj artykuł

\* REDAKCJA -\* AKTUALNOŚCI **1** SAMORZAD -**□ GALERIA** - $\blacksquare$  DOKUMENTY  $\lightharpoonup$  $\blacksquare$  KONTAKT  $\sim$ 

# <span id="page-4-1"></span>**2. Artykuł**

Dodawanie i edycja artykułu dostępna jest w głównej pozycji menu "Redakcja".

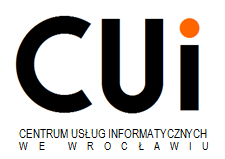

Artykuł jest to treść wyświetlona na portalu, tekst, link czy plik do pobrania. Są one podzielone na 3 kategorie:

- **Nazwa osiedla** (np. Oporów) – w tym miejscu znajdują się aktualności, które publikowane są zarówno na głównej stronie osiedle.wroc.pl oraz na stronie głównej osiedla

- **Nazwa osiedla – baner** (np. Oporów-baner) – slajdy, zdjęcia, które znajdują się na głównej stronie osiedla nad aktualnościami pod głównym menu.

- **Nazwa osiedla – samorząd** (np. Oporów-samorząd) – podstawowe dane znajdujące się w zakładce "Samorząd" w pozycji głównego menu.

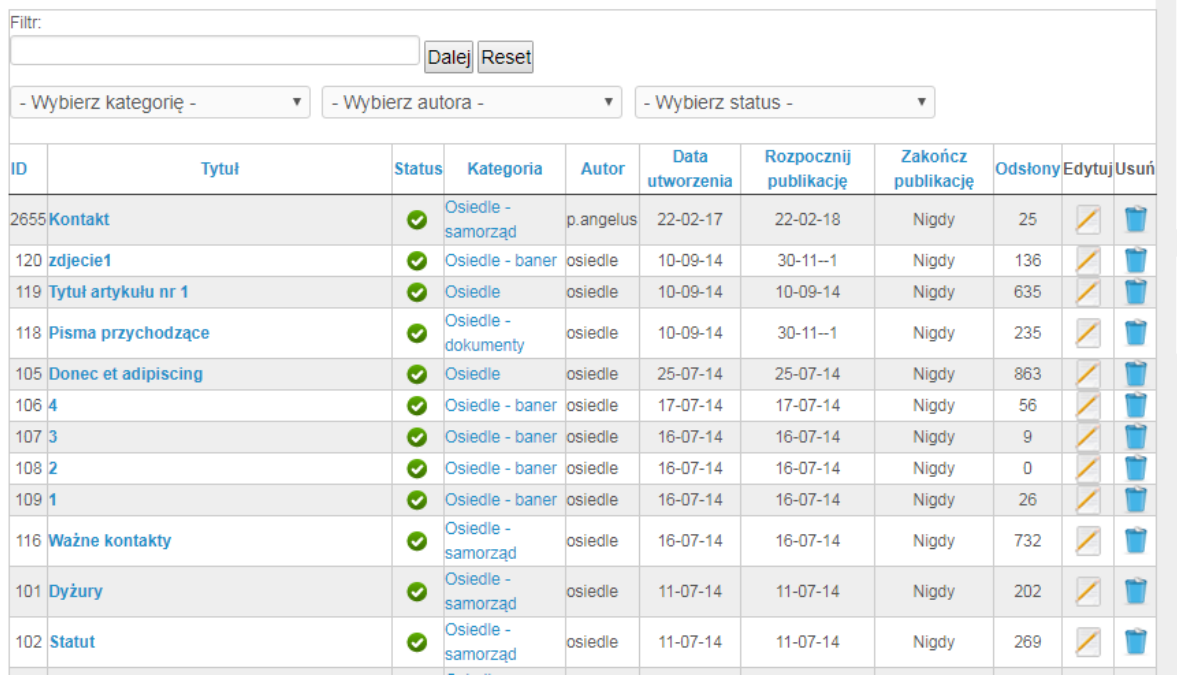

W widoku "Redakcja" dostępny jest podgląd, edycja, usuwanie czy wyszukiwanie artykułów.

Filtrowanie artykułów odbywa się poprzez wpisanie tytułu w okienku **Filtr**. Można również zawęzić wyszukiwanie rozwijając okienko **Wybierz kategorię**, **Wybierz autora** lub **Wybierz status** .

Artykuł może posiadać dwa statusy: opublikowany Iub nieopublikowany . Artykuły nieopublikowane widoczne są jedynie dla redaktorów.

### <span id="page-5-0"></span>**2.1 Dodawanie artykułu**

W zakładce menu "Redakcja" wybieramy pozycję "Dodaj artykuł"

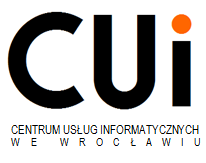

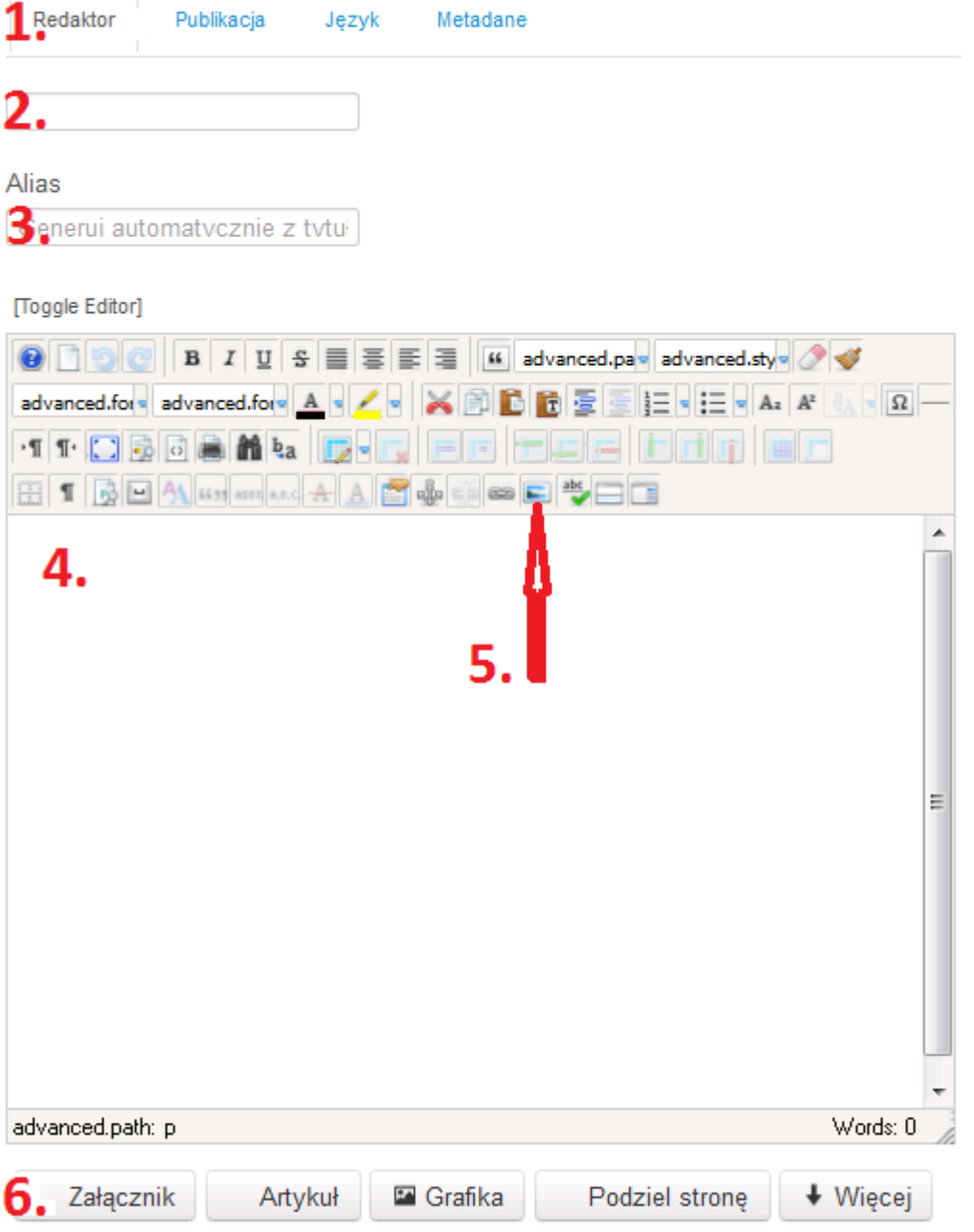

Strona ta składa się z kilku części. W części (1) dostępne są zakładki: Redaktor, Publikacja, Język i Metadane.

- Redaktor zakładka służy do dodawania treści, tytułu artykułu, załączników oraz grafiki, która pojawi się w artykule.
- Publikacja określa kategorię artykułu oraz jego status. W kategorii głównej osiedla wyświetlane są aktualności
- Język oraz Metadane zakładki niewykorzystywane.

W zakładce **Redaktor** w pozycji (2) należy wpisać tytuł artykułu/aktualności.

Pozycja (3) definiuje nam alias, który wyświetli się w adresie strony (http://osiedle.wroc.pl/index.php/oporow/**[14-ulica-jutrzenki-zamknieta-na-10-dni](http://osiedle.wroc.pl/index.php/oporow/14-ulica-jutrzenki-zamknieta-na-10-dni)**).

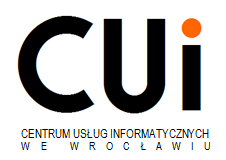

Alias ten generowany jest automatycznie i tego pola nie trzeba uzupełniać.

Edytor treści (4) służy do dodawania i edycji zawartości artykułu. Jest on bardzo intuicyjny i prosty – podobny do innych edytorów tekstowych.

Pobieranie i dodawanie grafiki i plików (5). Po kliknięciu otwiera się okno z profilem osiedla w którym dostępne są:

- pobranie pliku
- utworzenie katalogu
- usunięcie pliku/katalogu
- zmiana nazwy pliku/katalogu
- dodanie dokumentu/grafiki do artykułu
- $\bullet$  itp.

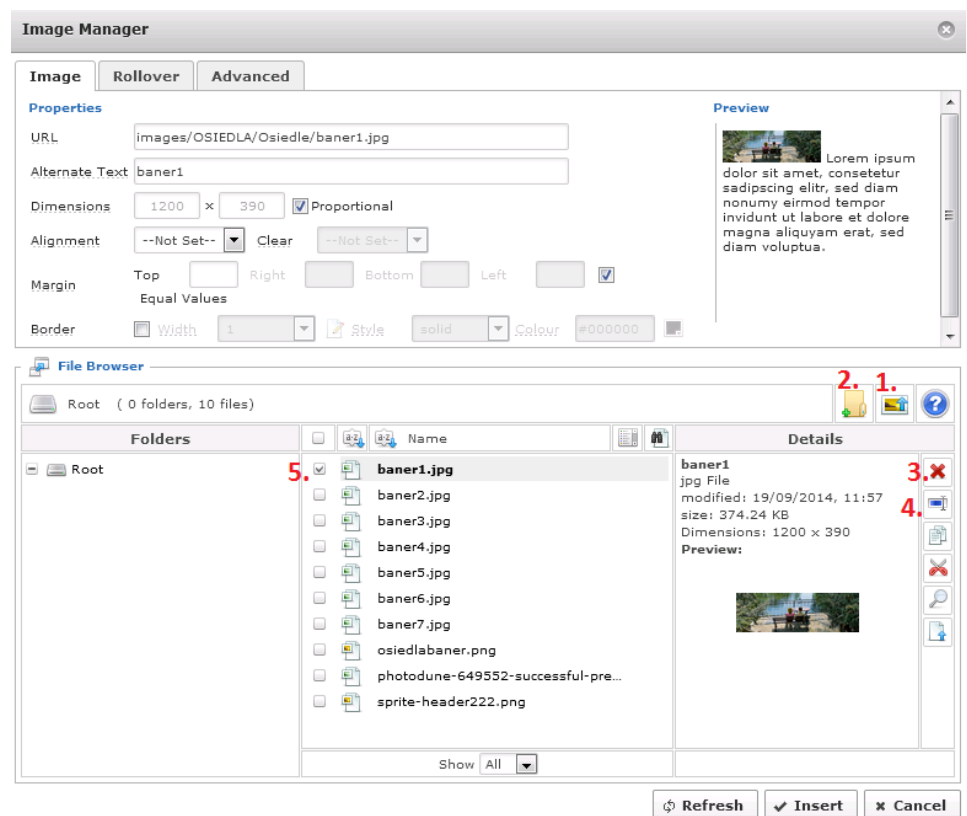

Pod edytorem (6) znajdują się dodatkowe pola:

- **Załącznik (Add attachment)** możliwość dodania pliku do artykułu lub adresu url. (Adres url będzie przydatny np. w przypadku, gdy dokumenty publikowany jest w zakładce "Dokumenty", a dodatkowo ma być podlinkowany do artykułu).
- **Tabs** możliwość dodania bezpośrednio w artykule dodatkowych zakładek pionowych i umieszczać w nich dowolne treści
- **Sliders** możliwość dodania bezpośrednio w artykule dodatkowych zakładek poziomych i umieszczać w nich dowolne treści

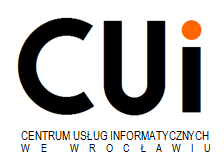

- **Artykuł** moduł pozwala dodać link do konkretnego artykułu znajdującego się w całym portalu (również do innych osiedli)
- **Podziel stronę** możliwość rozdzielenia artykułu na kilka stron.

Odnośnik w spisie treści jest to treść, która znajduje się po prawej stronie (w tym przypadku "strona 2").

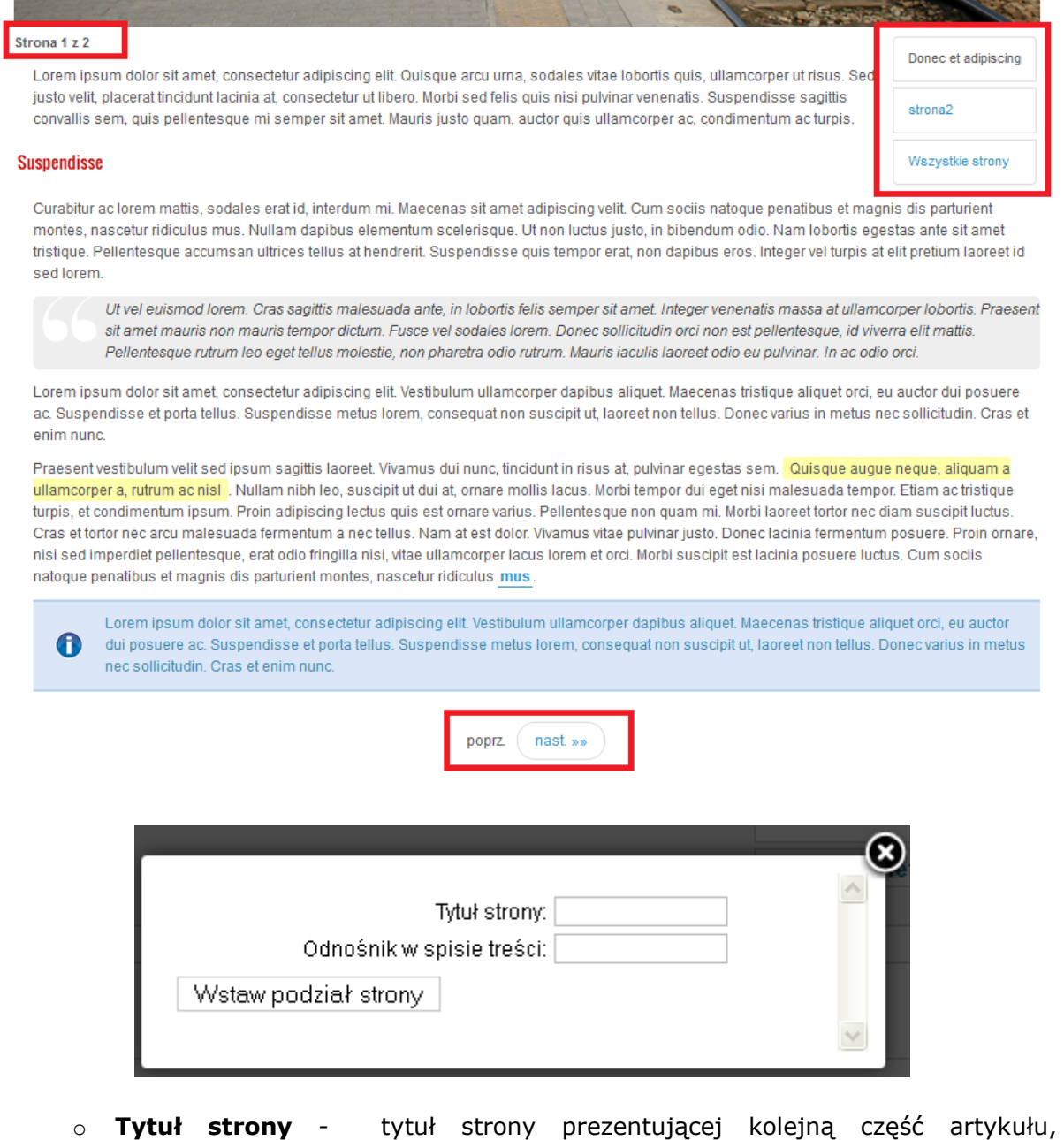

- (na przykład, 'Strona 2').
- o **Odnośnik w spisie treści** opcjonalnie można w artykule umieścić spis treści. Standardowo jako odnośnik w spisie treści stosowany jest podany wcześniej tytuł kolejnej części artykułu. Można użyć w odnośniku innego tytułu, np. krótszego.
- o **Wstaw podział strony** przycisk ten umieszcza znacznik podziału strony z dodanymi atrybutami. W trybie wizualnym pojawi się w artykule - na całej szerokości edytora - szara przerywana linia.

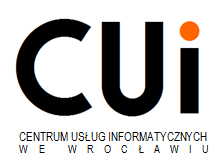

 **Więcej** – opcja, która dzieli artykuł na lead oraz główną treść. Lead – część tesktu, która wyświetlana jest na stronie głównej między tytułem a "czytaj więcej ...". (Uwaga! Należy pamiętać, aby dla czytelności strony głównej lead miał max. 1000 znaków).

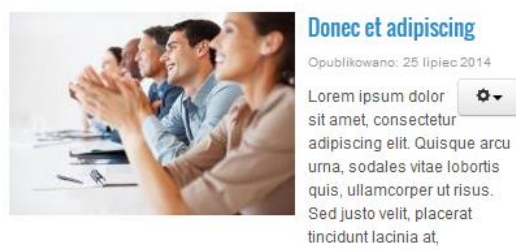

consectetur ut libero. Morbi sed felis quis nisi pulvinar venenatis. Suspendisse sagittis convallis sem, quis pellentesque mi semper sit amet. Mauris justo quam, auctor quis ullamcorper ac, condimentum ac turnic Czytaj więcej...

W zakładce (2) "Publikacja" należy wybrać:

o odpowiednią kategorię.

Przy dodawaniu artykułów wykorzystywana jest jedna kategoria: **Nazwa osiedla** i dwie podkategorie : **Nazwa osiedla –** samorząd (w tej podkategorii tylko edytujemy gotowe artykuły)**, Nazwa osiedla – baner** (w tej kategorii dodajemy zdjęcia do slidera które będą się wyświetlały w aktualnościach)**.**  Domyślnie ustawiona jest kategoria: **Nazwa osiedla,** która służy do dodawania artykułów w aktualnościach.

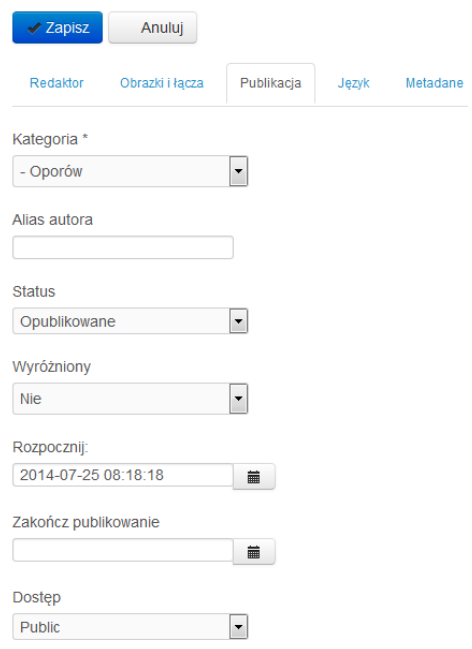

o **Status** – ustala status publikacji- domyślnie jest Opublikowane Praktykuje się jeszcze – "Nieopublikowane" i "W koszu"

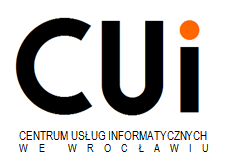

- o **Rozpocznij** data rozpoczęcia publikacji (ustawia się w przypadku, gdy artykuł ma być wyświetlony w ustalonym momencie)
- o **Zakończ publikowanie** data zakończenia publikacji (ustawia w przypadku, gdy artykuł ma być zdjęty ze strony). Pole puste oznacza, że artykuł będzie cały czas dostępny.

Po wypełnieniu wszystkich pól należy artykuł zatwierdzić przyciskiem  $\sqrt{2ap}$ 

### <span id="page-10-0"></span>**2.2 Dodawanie banerów**

Baner dodajemy w zakładce menu "Redakcja" wybieramy pozycję "Dodaj artykuł"

W edytorze treści (4) należy dodać zdjęcie poprzez opcję (5) "Grafika". W tym celu należy załadować grafikę. Zdjęcia powinny mieć rozmiar: 1150 x 290 px.

Po dodaniu zdjęcia w zakładce "Publikacja" należy wybrać kategorię "Nazwa osiedla – baner".

# <span id="page-10-1"></span>**2.3 Edycja artykułu**

Edycja treści możliwa jest na 2 sposoby:

- o Korzystając z modułu "Redakcja" należy wybrać przycisk edycji
- o Wybierając konkretny artykuł i skorzystaniu z opcji "Dostosuj"

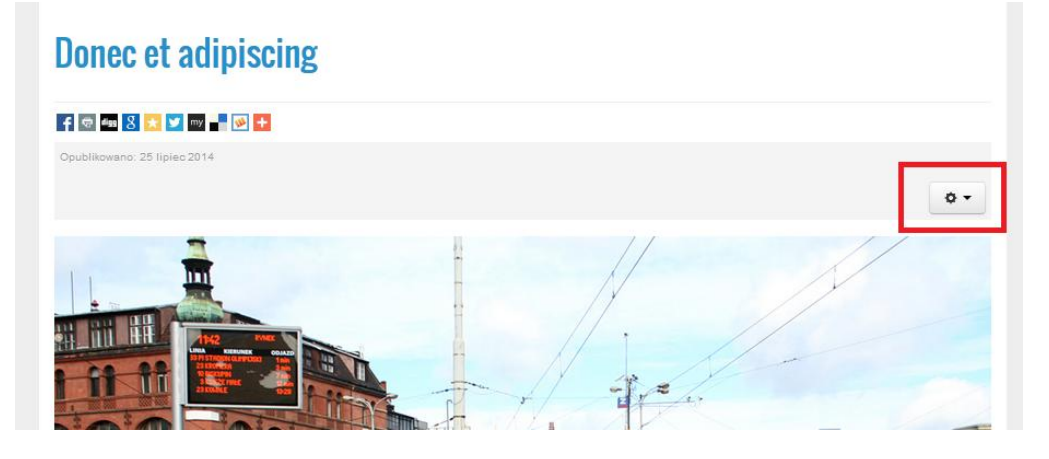

### <span id="page-10-2"></span>**3. Galeria**

Aby utworzyć galerię, redaktor główny osiedla musi rozwinąć zakładkę 'Galeria' w głównym menu i wybrać (1) 'Dodaj galerię'

W przypadku braku galerii, zdjęcia może dodać do głównej kategorii klikając w zakładkę 'Galeria'. Gdy chce dodać wiele galerii tematycznych, musi utworzyć podkategorię. W tym celu należy:

- wybrać zakładkę (2) 'Podkategorie'.
- w polu 'Podkategorie' wpisać nazwę nowej galerii

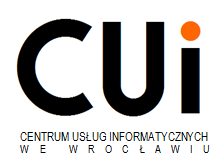

- potwierdzić przyciskiem 'Utwórz podkategorię'

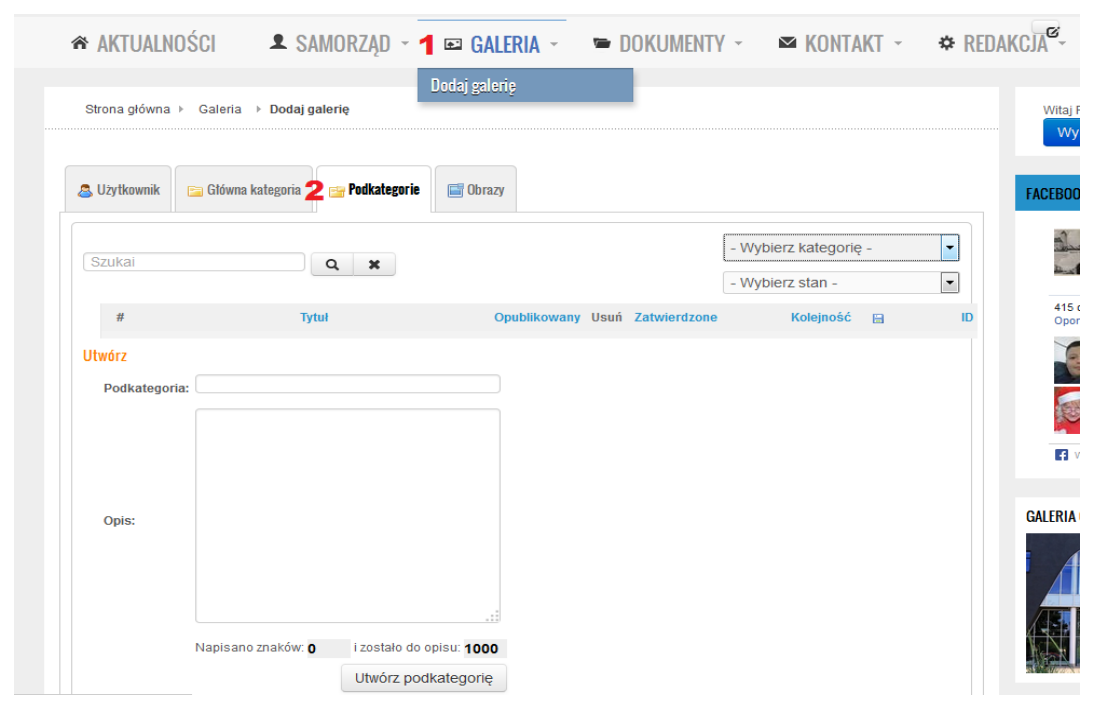

W dalszym kroku należy przejść do zakładki 'Obrazy'. Następnie:

- po kliknięciu w listę rozwijaną (3) 'Wybierz kategorię' i należy wybrać utworzoną galerię.

- wybrać zdjęcie do umieszczenia z lokalnego komputera (4) i nadać mu nazwę.
- kliknąć przycisk (5) 'Rozpocznij wczytywanie'

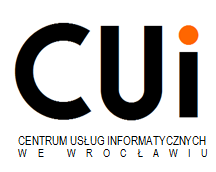

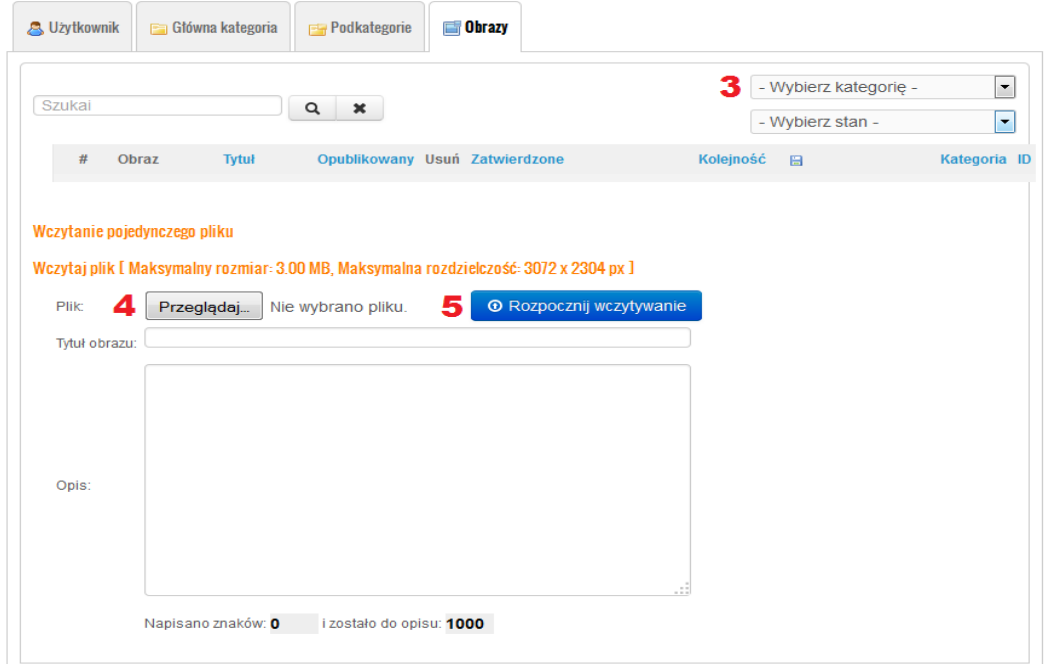

Po zakończeniu wczytywania zdjęcie zostanie automatycznie opublikowane i będzie widoczne w galerii.

Istnieje również możliwość dodania zdjęć bezpośrednio w konkretnej galerii. Klikając w zakładkę 'Galeria', należy wybrać galerię do której chcemy dodać zdjęcie i wybieramy krok (4) i (5).

Zmiana kolejności wyświetlanych zdjęć i podkategorii znajduje się w głównym menu "Galeria" -> "Dodaj galerię" w zakładkach odpowiednio: "Obrazy" i "Podkategorie".

Każdemu zdjęciu przypisany jest status "Opublikowany" i "Nieopublikowany", dzięki czemu w szybki sposób można ściągnąć zdjęcie ze strony.

### <span id="page-12-0"></span>**4. Dokumenty**

Kategorie dokumentów tworzone są przed administratorów redaktorów głównych. W celu dodania nowej kategorii proszę o kontakt z administratorami witryny.

W celu dodania nowego dokumentu redaktor główny osiedla musi rozwinąć w głównym menu zakładkę 'Dokumenty' i kliknąć (1) 'Dodaj dokument'. Następnie

- wybrać kategorię (2)

- wybrać dokument do umieszczenia z lokalnego komputera, nadać mu nazwę i opisać (3)

- wcisnąć przycisk 'Rozpocznij wczytywanie' (4)

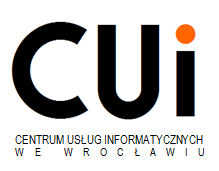

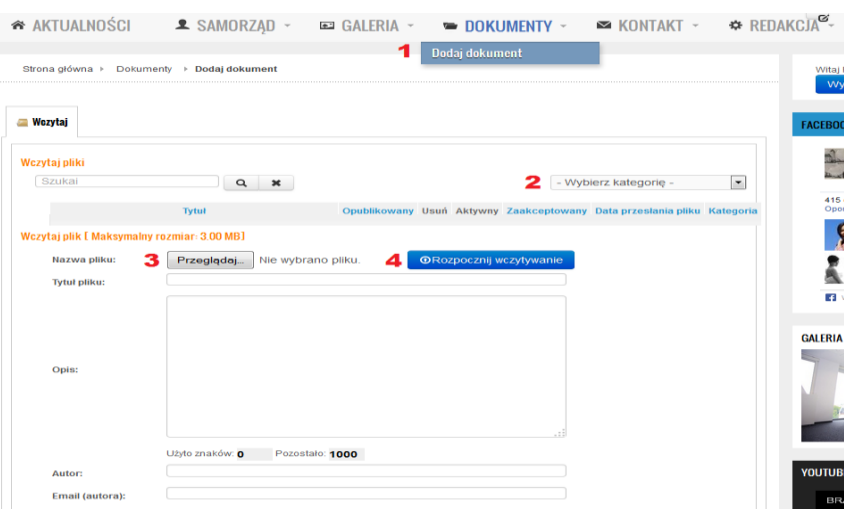

### **Uwaga!**

**Edycja załączonego dokumentu i jest możliwa tylko przez zastąpienie go tym samym dokumentem tj. przejście na nowo przez proces tworzenia nowego dokumentu i wczytanie tego samego dokumentu już z naniesionymi poprawkami.**

# <span id="page-13-0"></span>**5. Kalendarz**

Kalendarz służy do dodawania terminów i wydarzeń. Można umieszczać w nim wydarzenia jednoarowe jak i cykliczne. Poniżej kalendarza znajduje się moduł, który pokazuje najbliższe wydarzenia.

### <span id="page-13-1"></span>**5.1 Dodanie pozycji kalendarza**

W celu dodania wydarzenia należy kliknąć na miesiąc w kalendarzu(1).

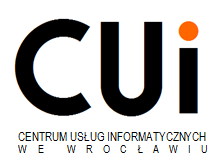

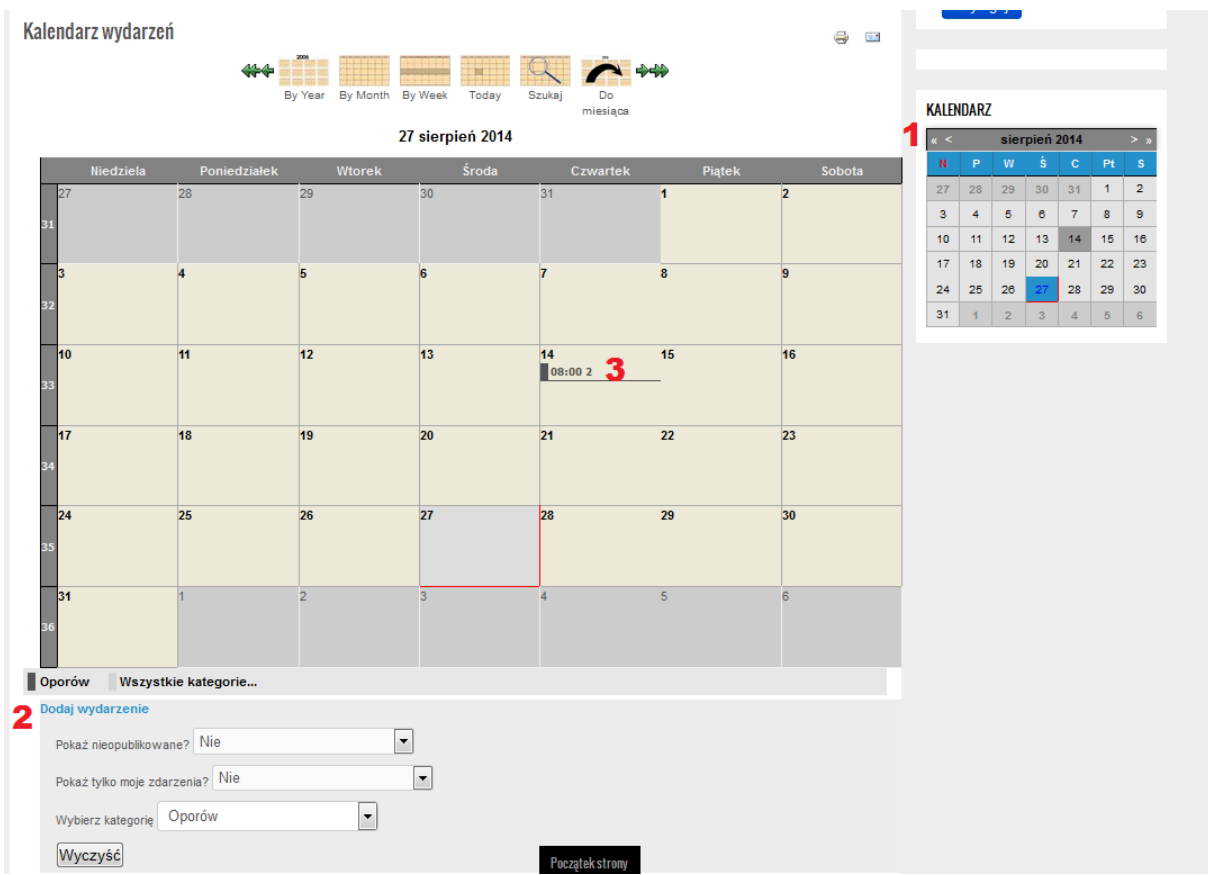

Utworzenie nowego wydarzenia należy :

- Kliknąć przycisk 'Dodaj wydarzenie' (2) lub najechać na konkretny dzień pokaże się ikona '+' (3).

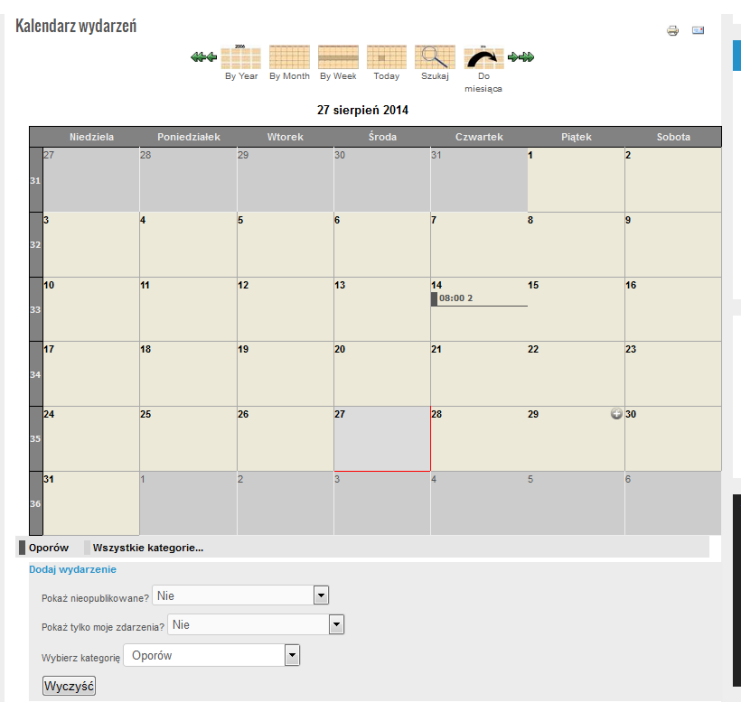

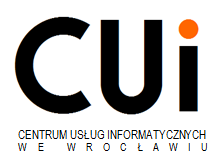

- wypełnić odpowiednie pola w zakładkach "Ogólne" i "Terminy" oraz zapisać.

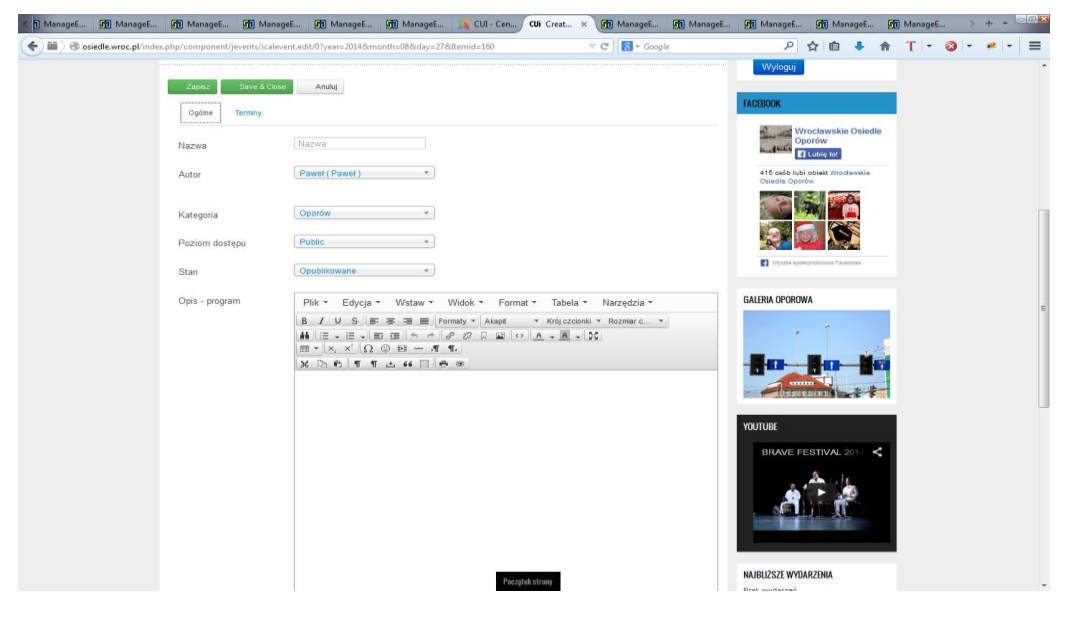

# <span id="page-15-0"></span>**5.2 Edycja bieżącego wydarzenia**

- Należy otworzyć wydarzenie (3)

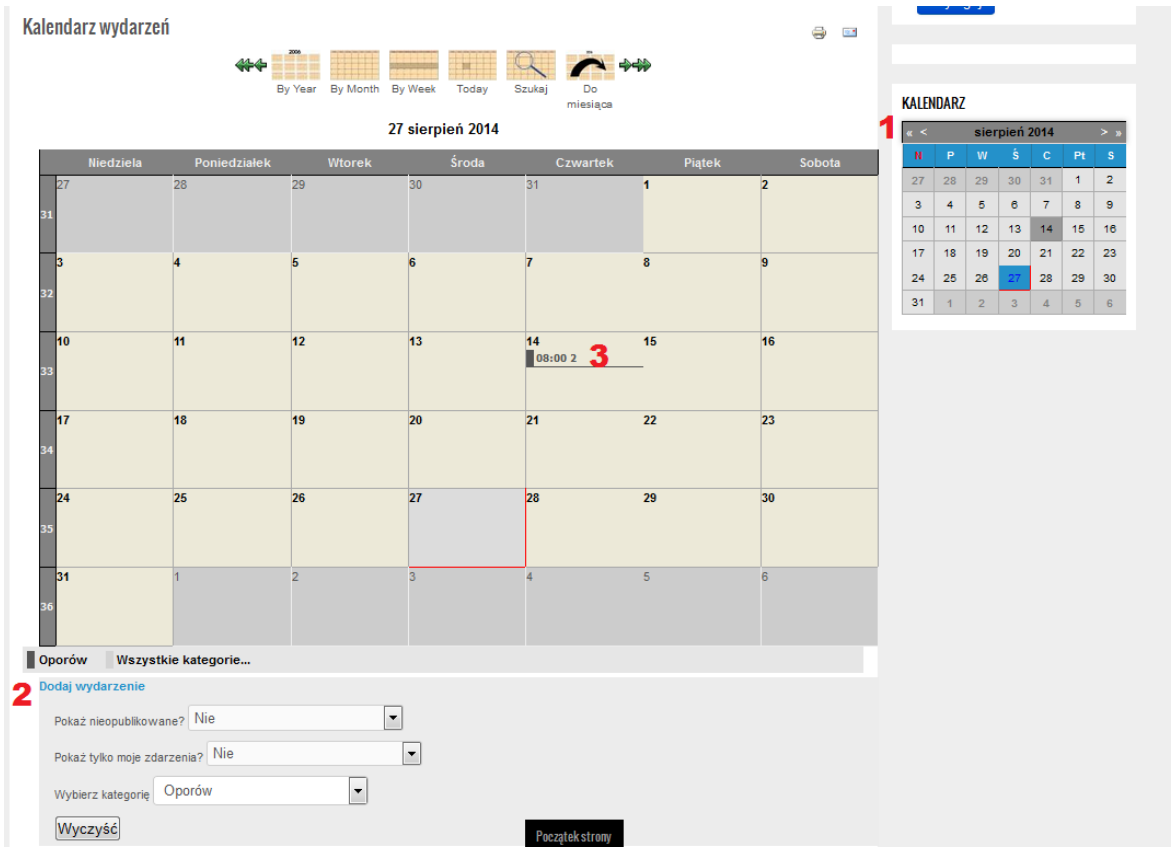

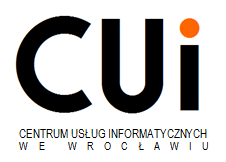

- Następnie należy wybrać przycisk edycji (4), odpowiednią opcję, wypełnić pola i zapisać zmiany.

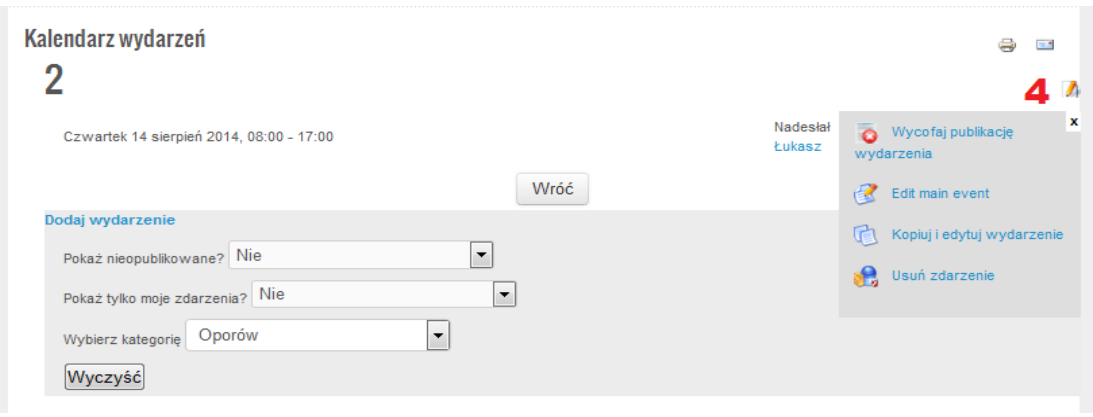

### <span id="page-16-0"></span>**6. Pozostałe elementy strony**

Zakładka "Samorząd" w głównym menu danego osiedla jest zarządzana przez moduł "Redakcja".

W celu innych modyfikacji na stronie należy kontaktować się z administratorami: [webadmin@osiedle.wroc.pl](mailto:webadmin@osiedle.wroc.pl)

### <span id="page-16-1"></span>**7. Ustawa o dostępności cyfrowej stron internetowych i aplikacji mobilnych podmiotów publicznych – WCAG 2.1**

Od 1 czerwca 2015 roku obowiązuje Rozporządzenie o KRI opublikowane w Dzienniku Ustaw 16 maja 2012 r., w sprawie Krajowych Ram Interoperacyjności, minimalnych wymagań dla rejestrów publicznych i wymiany informacji w postaci elektronicznej oraz minimalnych wymagań dla systemów teleinformatycznych ([Dz. U. 2012, pozycja](http://dziennikustaw.gov.pl/DU/2012/526)  [526](http://dziennikustaw.gov.pl/DU/2012/526)) ustanawiające Krajowe Ramy Interoperacyjności.

Poniżej opisano jedynie zagadnienia, których spełnienie leży w gestii osób prowadzących strony osiedli zatem pominięto aspekty, które nie występują na stronach osiedli prowadzonych przez CUI np. transmisje na żywo itp.

### <span id="page-16-2"></span>**7.1 Percepcja**

Informacje oraz komponenty interfejsu użytkownika muszą być przedstawione użytkownikom w dostępny dla nich sposób.

#### **Tekst alternatywny:**

Konieczne jest zapewnienie tekstu alternatywnego dla każdej informacji nietekstowej.

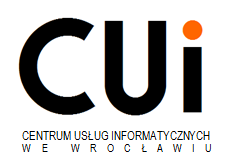

Do elementów, które należy zaopatrzyć w tekst alternatywny, należą między innymi:

- grafiki,
- fotografie,
- diagramy,
- ikony
- *i* inne elementy graficzne,
- nagrania dźwiękowe,
- $\bullet$  filmy,
- aplikacje wykonane w technologiach Flash, Silverlight, Java i innych, nie będących językiem znaczników HTML lub XHTML, obiekty Canwas wHTML5.

W wypadku multimediów tekst alternatywny powinien zawierać tylko ogólną informację o zawartości multimediów. Pliki mp3, itp. powinny otrzymać alternatywę w postaci tekstu, którym powinien być dokument zawierający dokładnie takie same informacje, jakie zawiera materiał dźwiękowy, chyba że nie ma tam mowy ludzkiej, którą można byłoby zapisać.

W przypadku np. animacji osoby niewidome oraz te, które z innych powodów nie mogą jej obejrzeć, powinny otrzymać taką samą informację w postaci tekstu lub nagrania dźwiękowego tego tekstu.

Elementy, które nie powinny posiadać tekstu alternatywnego, to wszelkiego rodzaju elementy ozdobne, na przy-kład paski, narożniki, kropki.

### **Tylko dźwięk lub tylko wideo:**

Dla wszystkich nagranych (nietransmitowanych na żywo) materiałów dźwiękowych i wideo, publikowanych na stronie, takich jak np. podcasty dźwiękowe, pliki mp3, itd. musimy zapewnić transkrypcję opisową nagranego dźwięku. Zapewnimy wtedy dostęp do informacji użytkownikom niesłyszącym.

Dla materiałów wideo (nietransmitowanych na żywo), które nie zawierają ścieżki dźwiękowej, musimy zapewnić opis tekstowy lub dźwiękowy, aby użytkownicy niewidomi także mieli dostęp do prezentowanej informacji.

#### **Możliwość adaptacji:**

Należy tworzyć treści, które mogą być prezentowane na różne sposoby (np. uproszczony układ), bez utraty informacji czy struktury.

### **Treść rozróżnialna:**

Oglądanie i słuchanie treści powinno być ustawione wraz z separacją pierwszego planu i tła. Nie należy używać koloru jako jedynej metody do przekazywania treści i rozróżniania elementów wizualnych.

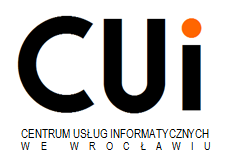

#### **Kontrola dźwięku:**

Dla użytkowników niewidomych dźwięki odtwarzane na stronie będą nakładać się z głosem lektora programu czytającego, utrudniając jego zrozumienie. Jeśli trwa to dłużej niż 3 sekundy, musimy zapewnić mechanizm, dzięki któremu użytkownik będzie mógł je zatrzymać, spauzować, wyciszyć lub zmienić głośność.

#### **Dopasowanie do szerokości:**

Zawartość na ekranie powinna być wyświetlana tak, by nie było konieczne przewijanie ekranu w poziomie.

Odstępy w tekście:

Osoby słabowidzące powinny mieć możliwość zmiany odstępu między wierszami, akapitami, słowami i literami.

#### **Wyrównanie tekstu:**

Tekst powinien być wyjustowany do lewej.

#### **Kontrast elementów:**

Komponenty interfejsu użytkownika oraz ważne grafiki powinny mieć kontrast przynajmniej 3:1 względem sąsiadujących kolorów.

Teksty, które są częścią logotypu lub znaku handlowego nie posiadają wymagań minimalnych odnośnie kontrastu.

Teksty lub grafiki tekstowe, które są:

- częścią komponentu nieaktywnego interfejsu użytkownika,
- czysto dekoracyjne,
- częścią grafiki lub zdjęcia,

nie posiadają wymagań minimalnych odnośnie kontrastu.

#### **Grafiki tekstowe:**

Nie należy używać grafiki, aby przedstawić tekst, jeśli ta sama prezentacja wizualna może być zaprezentowana jedynie przy użyciu tekstu. Wyjątkiem jest tekst, który jest częścią logo lub nazwy własnej produktu.

### <span id="page-18-0"></span>**7.2 Dodanie opisu alternatywnego do grafiki**

Po dodaniu obrazka do biblioteki media należy wypełnić pole "Tekst alternatywny"

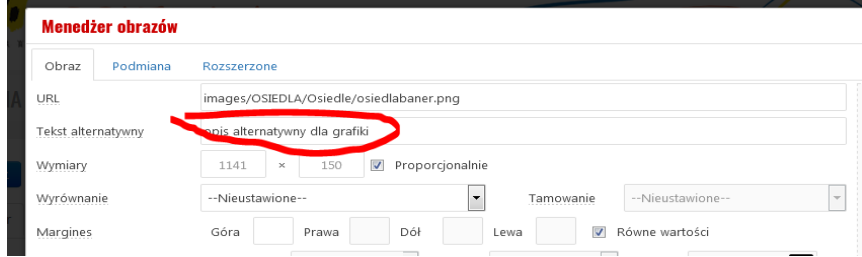

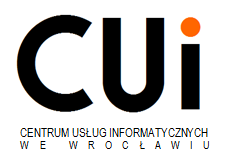

W przypadku pozostałych plików po umieszczeniu odnośnika dołączamy opis jak pokazano poniżej.

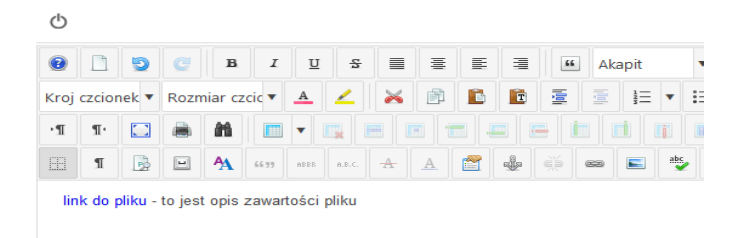